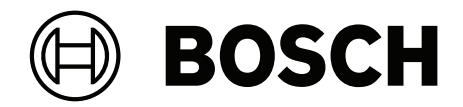

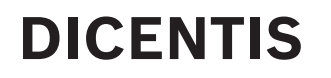

Poste multimédia

**fr** Manuel d'utilisation

# **Table des matières**

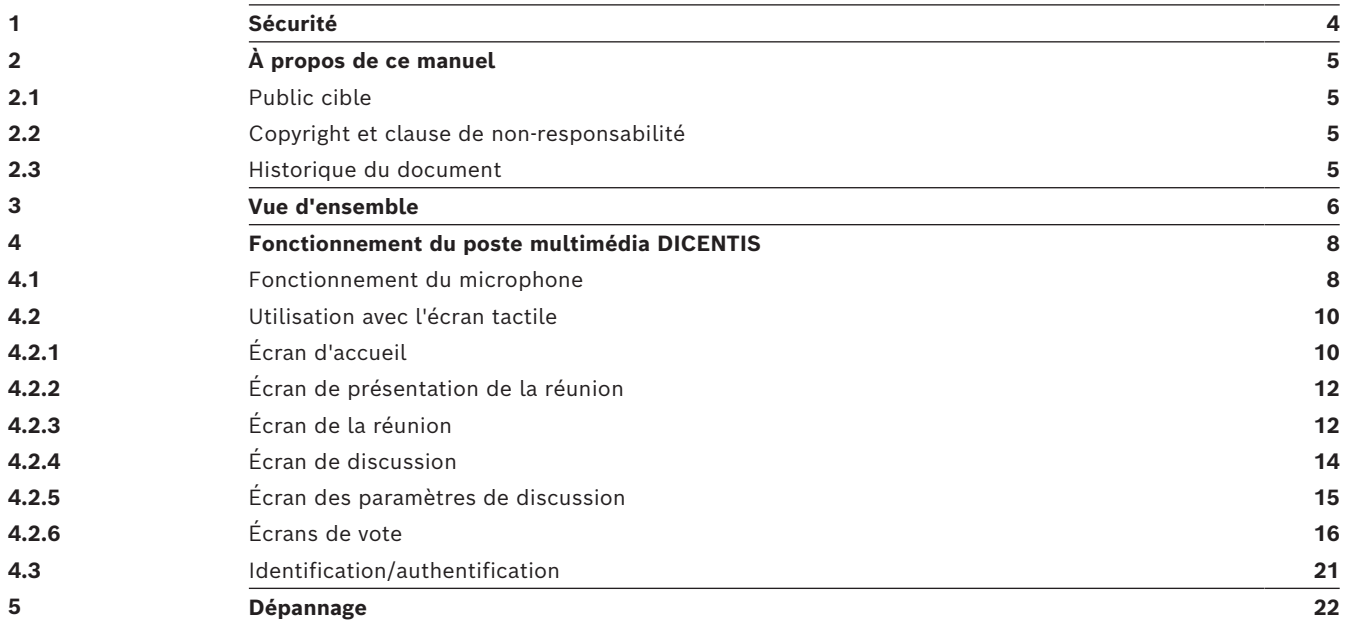

# **1 Sécurité**

<span id="page-3-0"></span>Nous vous conseillons de contrôler régulièrement l'état d'usure et de détérioration de l'équipement. Accordez une attention particulière aux éléments suivants :

- **Écran LCD** : vérifiez l'absence de fissures.
- **Câbles** : si l'isolation extérieure est endommagée, le câble doit être remplacé.
- **Connecteurs** : vérifiez l'absence de signes d'étirement et de détérioration.

Si vous pensez que l'équipement est endommagé ou présente un danger potentiel, vous devez étiqueter le matériel et le mettre de côté, de façon à ce que personne ne puisse l'utiliser. Ensuite, contactez votre technicien local pour obtenir des conseils supplémentaires.

#### NCC警語 :

取得審驗證明之低功率射頻器材,非經核准,公司、商號或使用者均不得擅自變更頻率、加大功率或變 更原設計之特性及功能。

低功率射頻器材之使用不得影響飛航安全及干擾合法通信;經發現有干擾現象時,應立即停用,並改善 至無干擾時方得繼續使用。前述合法通信,指依電信管理法規定作業之無線電通信。 低功率射頻器材須忍受合法通信或工業、科學及醫療用電波輻射性電機設備之干擾。

# **2 À propos de ce manuel**

<span id="page-4-0"></span>Le but de ce manuel est de fournir les informations nécessaires pour l'utilisation du poste multimédia DICENTIS.

Ce manuel est disponible sous forme de document numérique au format Adobe Portable Document Format (PDF). Veuillez vous reporter aux informations produit disponibles sur : www.boschsecurity.com.

# **2.1 Public cible**

<span id="page-4-2"></span><span id="page-4-1"></span>Ce manuel est destiné aux utilisateurs du poste multimédia DICENTIS.

### **2.2 Copyright et clause de non-responsabilité**

Tous droits réservés. Aucune partie de ce document ne peut être reproduite ni transmise, sous quelque forme et par quelque moyen que ce soit (électronique, mécanique, photocopie, enregistrement ou autre), sans l'autorisation écrite préalable de l'éditeur. Pour savoir comment obtenir l'autorisation de reproduire tout ou partie de ce document, veuillez contacter Bosch Security Systems B.V..

Le contenu et les images sont susceptibles d'être modifiés sans notification préalable.

<span id="page-4-3"></span>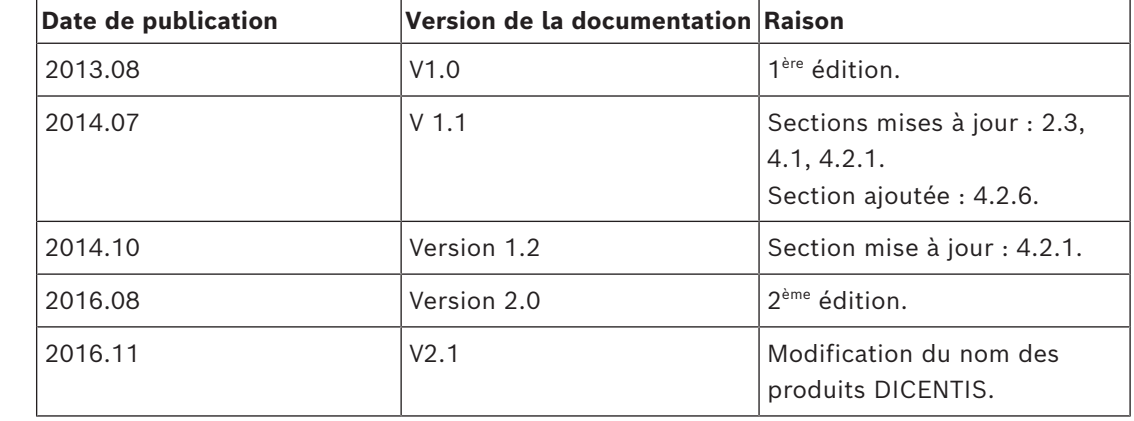

### **2.3 Historique du document**

# **3 Vue d'ensemble**

<span id="page-5-0"></span>Le système de conférence DICENTIS est un système de conférence basé sur IP qui fonctionne avec un réseau Ethernet compatible OMNEO. Il est utilisé pour la distribution et le traitement des signaux audio, vidéo et de données.

Le poste multimédia DICENTIS dispose d'un écran tactile capacitif haute résolution, qui fournit l'interface utilisateur pour la réunion. Vous pouvez parcourir des informations relatives au sujet abordé, consulter le programme, la liste des thèmes de la réunion et rechercher des informations sur l'orateur. De plus, si des caméras sont intégrées au système, il est également possible de voir l'orateur.

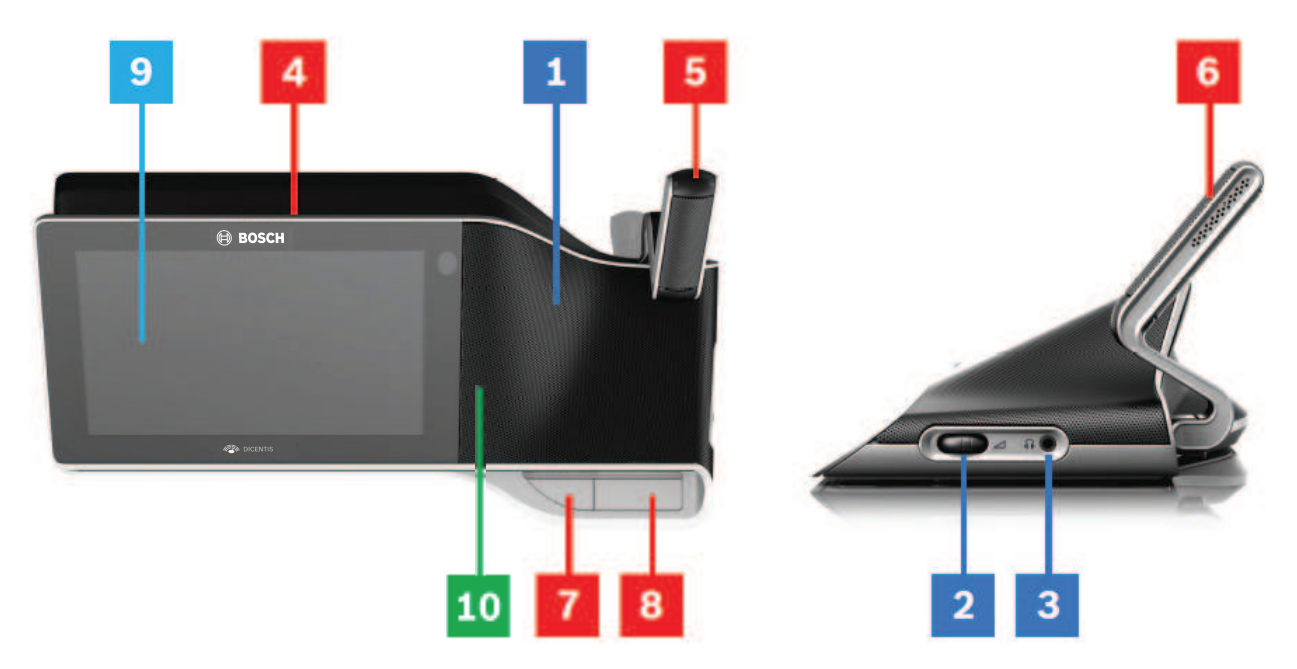

#### **Écoute**

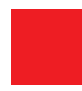

- **1** Haut-parleurs 2 voies.
- **2** Volume du casque.
- **3** Connexion du casque.

#### **Parole**

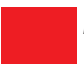

*[Fonctionnement du microphone , page 8](#page-7-1)*

- **4** Bande lumineuse sous le microphone.
- **5** LED sur le microphone (bicolore).
- **6** Microphones.
- **7** Bouton Priorité / Mode Muet du microphone/ Mise sous tension (3 fonctions en un seul bouton).
- **8** Bouton pour le microphone.

#### **Écran tactile**

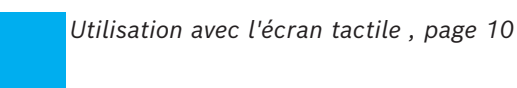

**9** Écran tactile.

#### **Identification/authentification avec badge NFC**

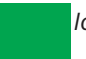

*[Identification/authentification , page 21](#page-20-0)*

**10** Lecteur NFC (Near Field Communication) (DCNM-MMD2 uniquement).

# **4 Fonctionnement du poste multimédia DICENTIS**

<span id="page-7-0"></span>Le fonctionnement des principaux éléments suivants du poste multimédia DICENTIS est décrit :

- Fonctionnement du microphone
- Utilisation avec l'écran tactile

#### **Se reporter à**

- *– [Fonctionnement du microphone , page 8](#page-7-1)*
- *– [Utilisation avec l'écran tactile , page 10](#page-9-0)*
- <span id="page-7-1"></span>*– [Identification/authentification , page 21](#page-20-0)*

### **4.1 Fonctionnement du microphone**

#### **Options des boutons :**

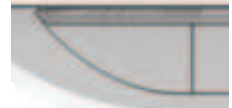

**Arrêt :** bouton d'extinction du microphone pour le participant.

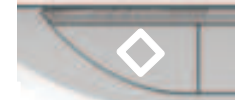

**Blanc** : bouton de priorité pour l'animateur.

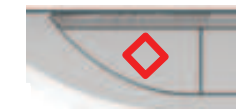

**Rouge** : bouton d'alimentation.

#### **Mode ouvert :**

- Lorsque la lumière blanche du bouton du microphone est allumée :
	- Vous pouvez toujours activer le microphone.
	- Vous ne serez pas mis en attente dans la liste.

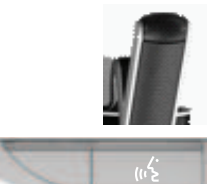

- Appuyez sur le bouton du microphone de votre poste multimédia DICENTIS pour l'activer :
	- Si le voyant rouge au-dessus du bouton du microphone s'allume, le microphone est activé et vous pouvez parler.
	- Si le voyant vert (clignotant) situé au-dessus du bouton de microphone s'allume, votre demande de prise de parole est acceptée et vous êtes mis en attente dans la liste :
	- **Vert allumé :** sur liste d'attente.
	- Vert clignotant : premier sur liste d'attente.
	- Vous ne pouvez pas parler tant que le voyant rouge au-dessus du bouton du microphone n'est pas allumé.

– Lorsque le voyant vert situé au-dessus du bouton du microphone est allumé, vous pouvez appuyer sur le bouton du microphone pour annuler la demande de prise de parole. Le voyant vert au-dessus du bouton du microphone s'éteint. L'opérateur du système peut aussi annuler la demande de prise de parole.

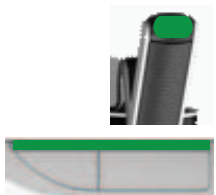

Lorsque le voyant rouge au-dessus du bouton du microphone est allumé, vous pouvez appuyer sur le bouton pour désactiver le microphone. Le voyant rouge au-dessus du bouton du microphone s'éteint. L'opérateur du système peut aussi désactiver le microphone.

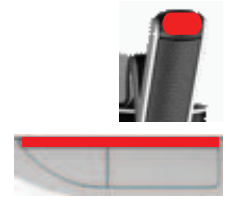

#### **Mode FIFO :**

Lorsque votre poste multimédia DICENTIS est en première position en mode FIFO, vous n'êtes pas tenu d'attendre pour parler (il n'y a pas de voyant vert) :

- Appuyez sur le bouton du microphone pour l'activer. Le voyant rouge au-dessus du bouton du microphone s'allume.
- Appuyez sur le bouton du microphone une deuxième fois pour désactiver le microphone. Le voyant rouge au-dessus du bouton du microphone s'éteint.
- Lorsque vous êtes le participant qui parle le plus longtemps, un autre participant peut prendre votre microphone en appuyant sur le bouton de son microphone. Vous devrez ensuite appuyer sur le bouton de microphone pour le réactiver.

#### **Mode PTT (activation parole) :**

Lorsque votre poste multimédia DICENTIS est en mode PTT, le microphone est activé dès que vous maintenez enfoncé son bouton :

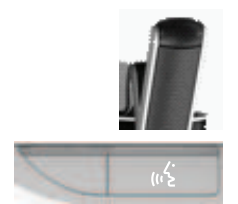

#### **Mode vocal :**

Lorsque votre poste multimédia DICENTIS est en mode vocal, le microphone est activé lorsque vous parlez.

- le bouton du microphone sur le poste de discussion est de couleur rouge.
- le bouton d'extinction du microphone peut être maintenu pour couper temporairement le microphone.

Si vous disposez de droits VIP, vous devez appuyer sur le bouton de microphone pour parler, ce qui coupe tous les autres les microphones de participant.

# **4.2 Utilisation avec l'écran tactile**

<span id="page-9-0"></span>L'écran tactile du poste multimédia DICENTIS permet de participer à une réunion, et/ou de gérer des réunions dans le système de conférence DICENTIS.

### **4.2.1 Écran d'accueil**

<span id="page-9-1"></span>Selon les autorisations, certains éléments peuvent être absents.

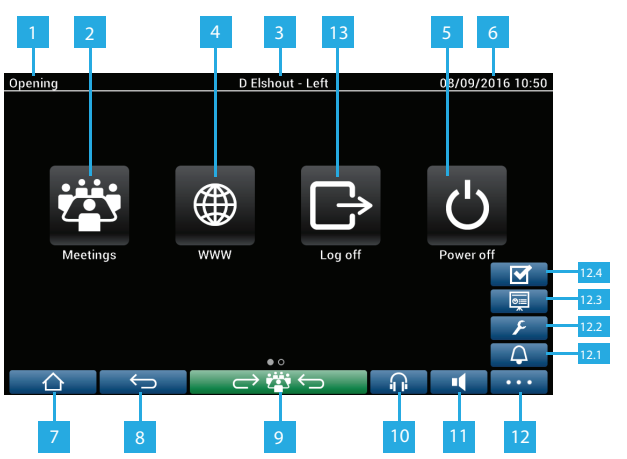

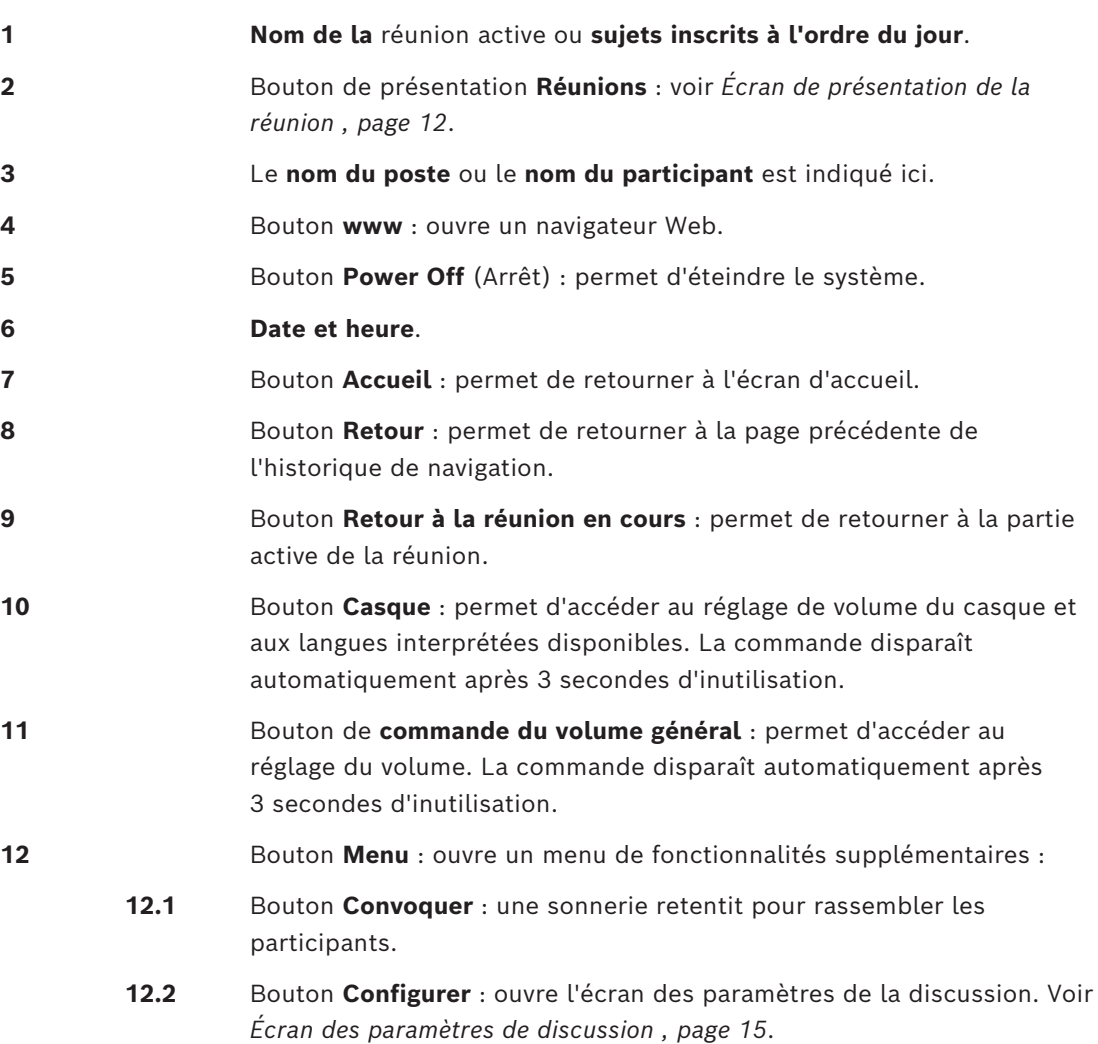

- **12.3** Bouton **Présentation** : active le mode présentation.
- **12.4** Bouton **Vote** : active la fonction de vote. Voir *[Écrans de vote , page 16](#page-15-0)*.
- **13** Bouton **Déconnexion** : déconnecte l'utilisateur en cours.

### **4.2.2 Écran de présentation de la réunion**

<span id="page-11-0"></span>Pour afficher l'écran de présentation de la réunion, appuyez sur le bouton **Réunions** sur l'écran d'**Accueil** (*[Écran d'accueil , page 10](#page-9-1)*).

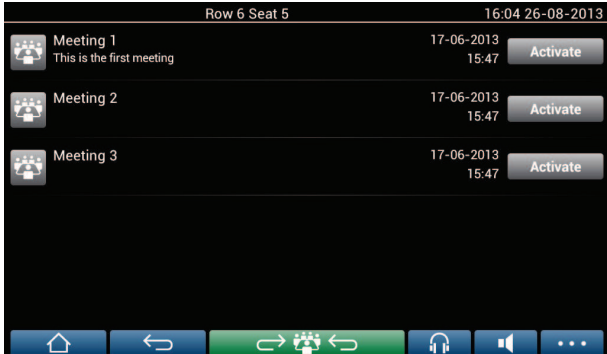

L'écran de présentation de la réunion affiche la liste des réunions programmées. Selon les autorisations, une réunion peut être activée en appuyant sur le bouton **Activer** :

- L'activation d'une réunion force l'affichage de l'écran de la réunion sur tous les périphériques. Voir *[Écran de la réunion , page 12](#page-11-1)*.
- Appuyez sur la ligne de la réunion pour ouvrir l'écran de la réunion sélectionnée et voir le contenu de la réunion. Voir *[Écran de la réunion , page 12](#page-11-1)*.

### **4.2.3 Écran de la réunion**

<span id="page-11-1"></span>L'écran de la réunion affiche tous les détails de la réunion, y compris les sujets à l'ordre du jour et la liste des participants. Les séances de vote préparées peuvent aussi être affichées sur cet écran.

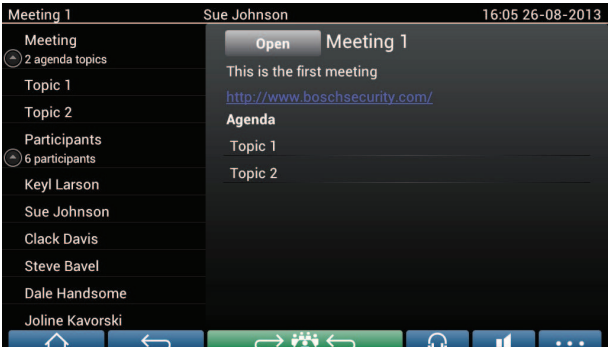

Selon les autorisations, une réunion peut être ouverte :

- Sélectionnez un thème de l'ordre du jour, puis appuyez sur le bouton **Ouvrir** pour ouvrir l'écran **Discussion**. Voir *[Écran de discussion , page 14](#page-13-0)*.
- Appuyez sur le **lien hypertexte** pour ouvrir le navigateur intégré et afficher des informations supplémentaires.

L'enregistrement de présence apparaît en haut de l'écran de réunion lorsque :

- les licences DCNM-LMPM, DCNM-LPD et DCNM-LSID sont activées.
- une méthode d'identification/d'authentification est configurée pour la réunion (voir *[Identification/authentification , page 21](#page-20-0)*)

Les informations suivantes sont disponibles :

- Nombre total de participants enregistrés pour la réunion.
- Nombre de participants présents.
- Nombre de participants absents.

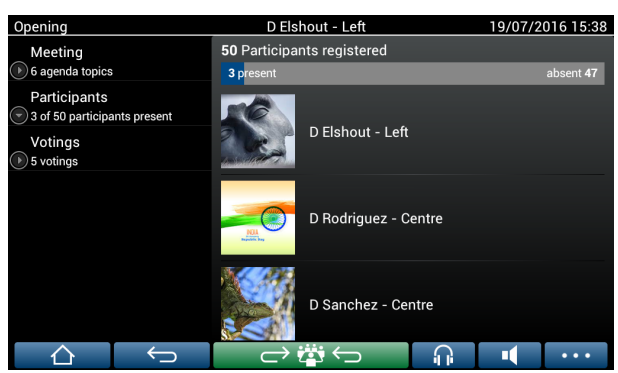

L'enregistrement de présence peut être utilisé par le président ou l'opérateur pour déterminer si suffisamment de participants sont présents pour démarrer une réunion. L'activité de connexion/déconnexion de participants est utilisée pour générer les notifications de présence/absence.

### **4.2.4 Écran de discussion**

<span id="page-13-0"></span>La discussion peut être gérée ici, selon les autorisations.

La liste de gauche affiche la liste des participants à la discussion. Cette liste contient les participants en discussion et en attente.

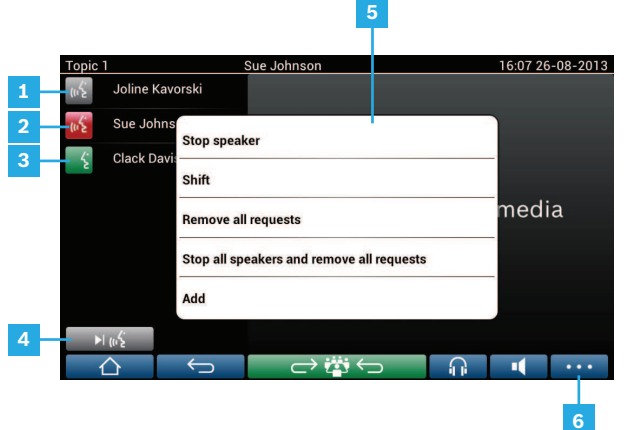

- **1** Icône grise : participants dont le micro est coupé.
- **2** Icône **rouge** : l'intervenant prend la parole.
- **3** Icône **verte** : participant en attente de prise de parole.
- **4** Bouton **Déplacer** : permet de faire passer les participants du statut « en attente » à « en discussion ». Si la liste des intervenants est pleine, l'intervenant le plus long sera retiré de la liste des intervenants.
- **5 Menu contextuel**. Permet de gérer la discussion. Appuyez sur l'écran de la **liste de discussion** pour ouvrir le menu contextuel :
	- Interrompre le participant : permet de retirer la possibilité de prise de parole à l'intervenant. Selon le nombre de microphones ouverts et le mode de réglage du microphone, le premier participant en attente peut immédiatement passer dans la liste des intervenants.
	- **Déplacer** : permet de faire passer le participant sélectionné du statut « en attente » à « en discussion ».
	- **Supprimer toutes les demandes** : permet de supprimer tous les participants en attente de la liste.
	- **Interrompre tous les participants et supprimer toutes les demandes** : permet de retirer la possibilité de prise de parole aux intervenants et de supprimer tous les participants en attente de la liste.
	- **Ajouter** : permet d'ouvrir un menu pour ajouter un participant à la liste, en tant que « en discussion » ou en tant que participant « en attente ». Pour ajouter le participant : sélectionnez le participant requis, puis sélectionnez **Donner la parole** ou **Ajouter à la liste d'attente**. Selon le **nombre de microphones allumés** et le réglage **du mode du microphone**, un participant ajouté à la liste d'attente peut immédiatement être transféré dans la liste des intervenants.

Pour fermer le menu contextuel, appuyez n'importe où en dehors de la liste de discussion et du menu contextuel.

- **6** Bouton **Menu**. Selon les autorisations de votre réunion, vous pouvez gérer les **paramètres de discussion** comme suit :
	- en appuyant sur la touche menu pour afficher la liste contextuelle, puis en
	- appuyant sur le bouton Configurer pour ouvrir l'écran des paramètres de discussion. Voir *[Écran des paramètres de discussion , page 15](#page-14-0)*.

Pour une présentation des boutons de l'écran d'accueil, voir *[Écran d'accueil , page 10](#page-9-1)*.

### **4.2.5 Écran des paramètres de discussion**

<span id="page-14-0"></span>Les options de la discussion et de la demande de prise de parole peuvent être gérées ici, en fonction des autorisations.

Pour afficher ce écran :

- appuyez sur la touche menu pour afficher la liste contextuelle, puis
- appuyez sur le bouton de configuration

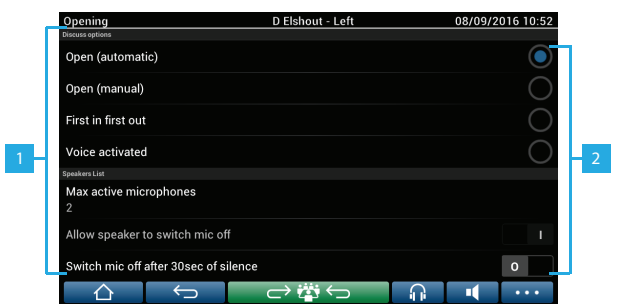

**1** Balayez l'écran du bas vers le haut afin d'afficher les options suivantes :

- **Mode de discussion**
- **Liste des orateurs**
- **Options de priorité**
- **Options de contrôle de caméra**
- **Poste multimédia et options de l'application de réunion**

#### **2 ACTIVÉ / DÉSACTIVÉ** : bouton coulissant. Balayez le bouton coulissant pour activer l'option ACTIVÉ ou DÉSACTIVÉ (selon autorisations et la fonctionnalité).

Si l'option ne comporte pas de bouton coulissant, appuyez sur l'option et un menu contextuel s'affiche. Utilisez ce menu pour entrer les paramètres requis.

### **4.2.6 Écrans de vote**

#### <span id="page-15-0"></span>**Informations générales (secrétaire ou opérateur)**

Différents types de vote sont disponibles :

- Vote de base
- Votes préparés
- Votes préparés avec enregistrement de présence

Le système utilise l'un de ces méthodes de vote en fonction des licences installées et de la configuration système.

Le **vote de base** est utilisé dans les cas suivants :

- Les licences de vote de poste DCNM-LSVT sont activées.
- La fonction de vote a été affectée à des sièges sous licence dans l'application de réunion. Pour plus d'informations, consultez la section : **Meeting application > Configure > Seats and Devices** dans le 'Manuel du logiciel'.

**Remarque** : Les écrans du vote de base ne comportent pas de sujet et de description affichés sur le poste multimédia DICENTIS et les résultats du vote ne sont pas enregistrés.

Les **votes préparés** sont utilisés dans les cas suivants :

- Toutes les conditions du vote de base sont remplies.
- Les licences DCNM-LMPM, DCNM-LPD, ainsi que la licence de vote système DCNM‑LVPM, sont activées.
- Un ou plusieurs tours de scrutin ont été préparés dans l'application de réunion.
- Pour plus d'informations, consultez la section **Meeting application > Prepare > Voting round details** dans le 'Manuel du logiciel'.
- Une réunion est activée et ouverte.

**Remarque :** les écrans des votes préparées comportent un sujet et une description affichés sur le poste multimédia DICENTIS et les résultats du vote sont enregistrés. Si vous voulez afficher les résultats individuels, la licence DCNM-LPD est nécessaire.

Les **votes préparés avec enregistrement de présence** seront utilisés dans les cas suivants :

- Toutes les conditions des votes préparées sont remplies.
- La licence d'identification depuis le siège DCNM-LSID est activée.
- Une méthode d'identification est configurée pour la réunion (voir *[Identification/](#page-20-0) [authentification , page 21](#page-20-0)*).

#### **Gestion des votes (secrétaire ou opérateur)**

Pour accéder aux écrans de vote, choisissez l'icône de vote (coche) dans le bouton de menu (…) dans l'angle inférieur droit de l'écran. Pour plus d'informations, voir *[Écran d'accueil ,](#page-9-1) [page 10](#page-9-1)*, élément 12.4.

Selon la configuration système, tel que décrit dans la section Informations générales, l'écran de vote 'Standard' initial s'affiche :

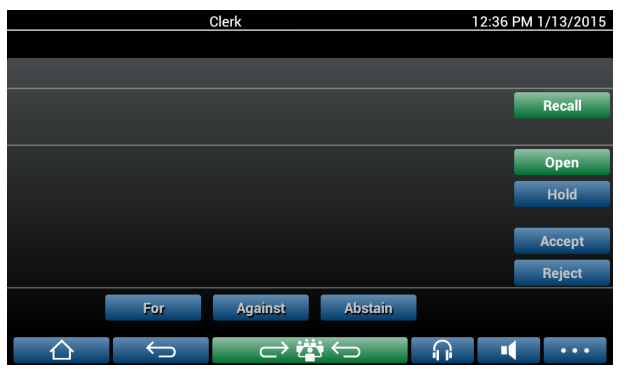

Ou bien, l'écran 'Votes préparés' (lorsque l'Ordre du jour est ouvert) :

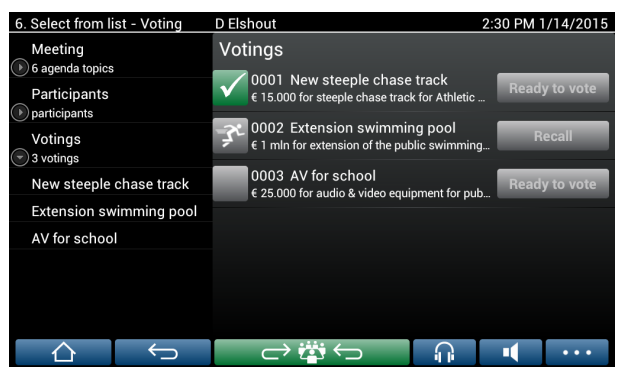

Si des votes préparés sont utilisés, sélectionnez le bouton **Prêt pour le vote** (Ready to vote) afin d'afficher la séance de vote souhaitée. L'icône situé à gauche de la description de vote indique l'état de la séance de vote.

Les icônes suivantes sont utilisées :

- **Homme en train de courir** : la séance de vote est active.
- **Coche verte** : la séance de vote est acceptée.
- **Croix rouge** : la séance de vote est refusée.
- **Tiret jaune** : la séance de vote est annulée.

#### **Enregistrement de présence**

Lorsque l'enregistrement de présence est utilisé, les informations suivantes sont affichées en haut de l'écran de vote :

- Nombre total de participants autorisés à voter.
- Nombre de participants autorisés à voter qui sont présents.
- Nombre de participants autorisés à voter qui sont absents.

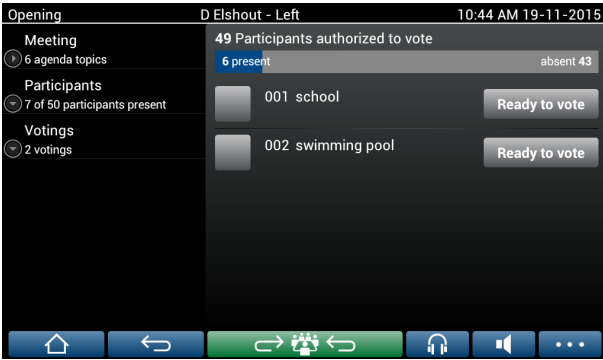

L'enregistrement de présence est utilisé par le président ou l'opérateur pour déterminer si suffisamment de participants sont présents pour démarrer un scrutin de vote. L'activité de connexion/déconnexion de participants est utilisée pour générer les notifications de présence/absence.

#### **Boutons de vote :**

Les écrans de vote de base et de votes préparés sont similaires.

Les écrans de votes préparés comportent des fonctionnalités supplémentaires, le sujet et la description de la séance de vote, et les boutons de navigation **Précédent** et **Suivant** figurent dans la partie supérieure de la page, comme illustré dans les captures d'écran ci-après.

- Bouton **Précédent** : permet de sélectionner le tour de scrutin précédent. Lorsque la première séance de vote de la liste est sélectionnée, ce bouton est masqué.
- Bouton **Suivant** : permet de sélectionner la séance de vote suivante. Lorsque la dernière séance de vote de la liste est sélectionnée, ce bouton est masqué.

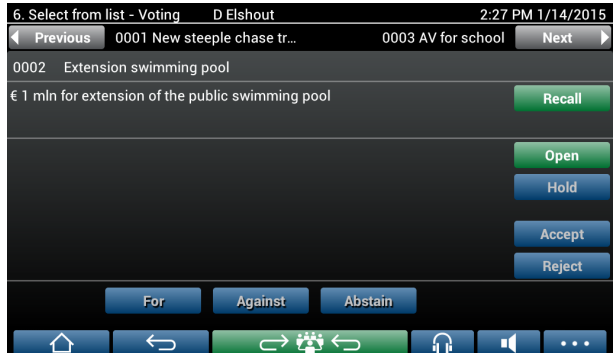

Les boutons couleur situés sur le côté droit de l'écran ne sont pas visibles pour les participants. Ils sont uniquement utilisés par le secrétaire ou l'opérateur pour contrôler un tour de scrutin :

- Bouton **Rappeler** : permet de rappeler le tour de scrutin sélectionné. Vous pouvez utiliser ce bouton, par exemple, si vous avez sélectionné par erreur un tour de scrutin incorrect. Une fois la séance de vote ouverte, ce bouton devient le bouton Abandonner, comme illustré dans la capture d'écran ci-après.
- Bouton **Ouvrir** : permet d'ouvrir le tour de scrutin sélectionné. Une fois la séance de vote ouverte, ce bouton disparaît pour être remplacé par le bouton **Fermer** (Close).

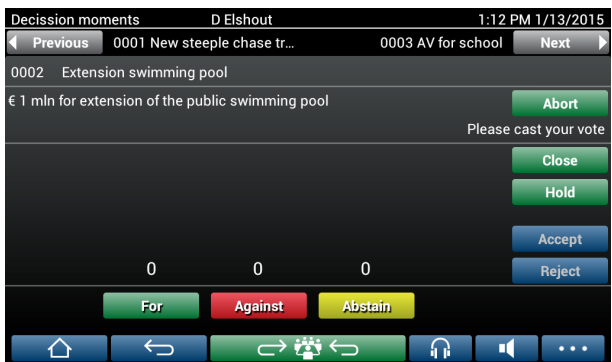

- Bouton **Suspendre** (Hold) : permet de suspendre la séance de vote en cours. Les boutons de vote des participants sont temporairement désactivés et les votes ne peuvent pas être modifiés, ni exprimés. Ce bouton disparaît pour être remplacé par le bouton **Reprendre** (Resume), une fois qu'il est activé.
- Bouton **Reprendre** (Resume) : permet de reprendre le vote. Les votes peuvent être exprimés ou modifiés.
- Bouton **Fermer** (Close) : permet de fermer la séance de vote.
- Bouton **Abandonner**  : permet d'abandonner le tout de scrutin en cours alors que le vote est ouvert. Les résultats du vote ne sont pas enregistrés.

#### **Vote exprimé (participants)**

L'expression des votes s'effectue en touchant les boutons de vote situés au bas de l'écran.

Le vote de base comporte les boutons de vote **Pour**, **Contre** et **Abstention**. Si des votes préparés sont utilisées, différents jeux de boutons de vote sont disponibles en

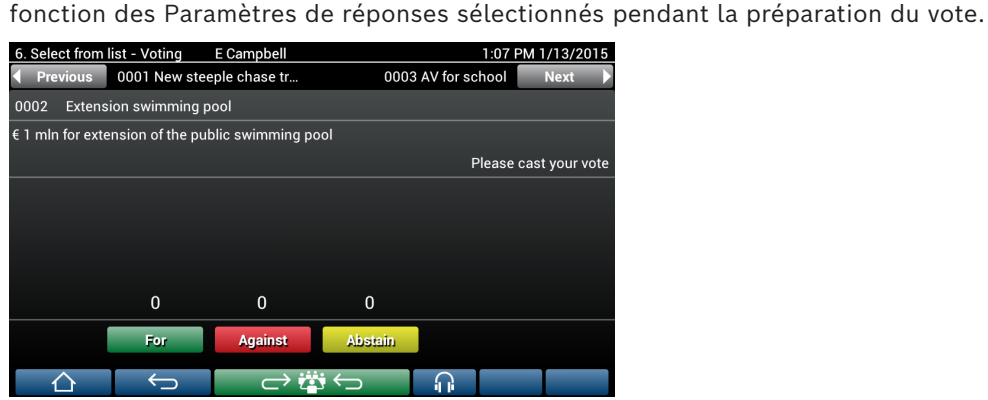

Une fois le vote ouvert, les boutons de vote prennent différentes couleurs, par exemple :**Pour** (vert), **Contre** (rouge), **Abstention** (jaune).

Une fois les votes exprimés, ces boutons changent de couleur :

- Ouvrir le vote : seul le bouton sélectionné prend une couleur une fois les votes exprimés.
- Vote secret ou sans influence sur le comportement de vote : tous les boutons sont grisés une fois les votes exprimés. Les autres participants ne peuvent pas voir votre choix de vote.
- En cas de vote programmé, le temps restant pour le vote s'affiche dans l'angle supérieur droit de l'écran.

#### **Gestion du résultat des votes (secrétaire ou opérateur)**

Le choix de vote apparaît au-dessus du bouton de vote sous la forme d'un diagramme à barres.

Différentes options sont disponibles pour afficher les votes exprimés (pour plus d'informations, reportez-vous à la section **application de réunion > préparer > Détails séance de vote** dans le manuel du logiciel « ») :

- Uniquement le vote exprimé du participant s'affiche sur le périphérique multimédia DICENTIS – empêche les participants être influencés par le choix de vote d'autres participants.
- Le vote exprimé, ainsi qu'une mise à jour en temps réel du nombre total de votes pour le choix de vote, s'affiche sur le périphérique multimédia DICENTIS, tel qu'illustré dans la figure suivante :

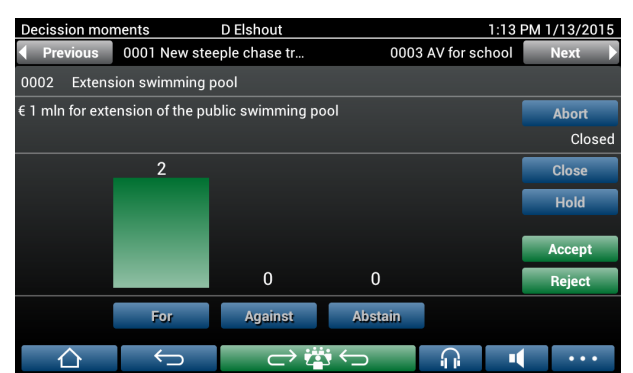

Utilisez les boutons **Accepter (Accept)** et **Refuser (Reject)** pour finaliser le tour de scrutin :

- Bouton **Accepter (Accept)** : permet de confirmer que la motion est acceptée.
- Bouton **Refuser (Reject)** : permet de confirmer que la motion est refusée. La séance de vote peut être suspendue à tout moment.

### **4.3 Identification/authentification**

<span id="page-20-0"></span>Selon les licences installées et les paramètres système, vous serez peut-être invité à vous identifier et à vous authentifier avant de rejoindre une réunion.

Cette opération s'effectue de plusieurs manières, selon les paramètres du système :

– Saisissez votre nom d'utilisateur (et votre mot de passe, si nécessaire).

– Sélectionnez votre nom d'utilisateur dans la liste (et saisissez votre mot de passe, si nécessaire).

– Connectez-vous à l'aide de votre badge NFC (et saisissez votre mot de passe, si besoin) – DCNM‑MMD2 uniquement.

– A l'aide d'un système externe.

Les instructions de connexion s'affichent à l'écran.

Si l'enregistrement de présence est utilisé, l'activité de connexion/déconnexion des participants est utilisée pour générer les notifications d'absence/présence sur les écrans de réunion et de vote.

# **5 Dépannage**

<span id="page-21-0"></span>Lorsque votre poste DCNM-MMD n'est pas correctement configuré, l'écran suivant est affiché :

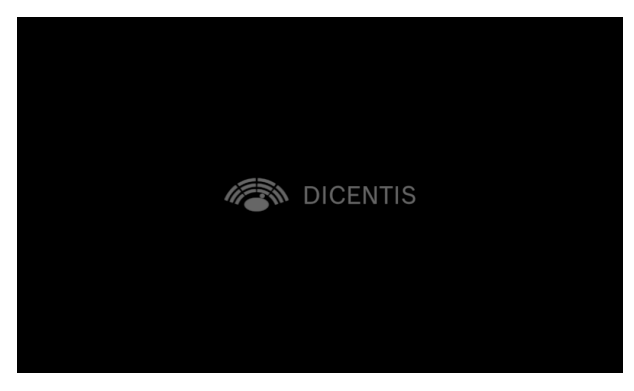

Lorsque le DCNM-MMD ne trouve pas le système sur le réseau, l'écran ci-après s'affiche. Reportez-vous à la section **Installation Test** dans le "Manuel d'installation du matériel".

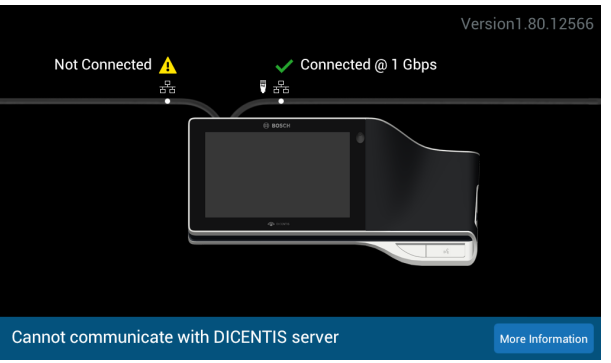

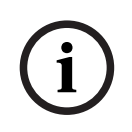

#### **Remarque!**

Pour un dépannage d'ordre général, veuillez contacter votre technicien local en charge du système.

**Bosch Security Systems B.V.** Torenallee 49 5617 BA Eindhoven Netherlands **www.boschsecurity.com**  © Bosch Security Systems B.V., 2024